# Requesting Top Three Priorities using BudgetPak ActionPaks

#### Overview

This guide contains instructions on how to complete the FY2023 top three college/department priority requests using BudgetPak.

Financial information has been provided in BudgetPak for the completion of the 2023 Budget Development version. BudgetPak contains versions: 2022 Adopted Budget, 2021 Actuals, and 2020 Actuals that can be used to view and aid during the budget planning process.

In this phase each college/department will access the 2023 Budget Development version to enter all three priority requests using ActionPaks. One ActionPak will be required for each priority request leaving a total of three ActionPaks after the request phase has been completed.

Note: Please do not reallocate during the request phase in BudgetPak.

#### What is an ActionPak?

ActionPaks allow users to itemize each of the top three priorities. Multiple accounts lines with corresponding notes can be tied to a single ActionPak for each of the top three priorities.

Note: Only budget request(s) entered as 'ActionPaks' will be accepted. Please be sure to enter all request(s) as an 'ActionPak'.

#### What to Expect: Step-by-Step

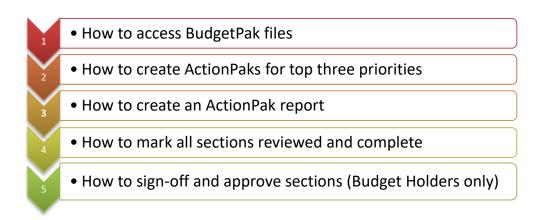

## **Accessing BudgetPak**

- **Step 1:** Go to: <a href="https://westernu.mybudgetpak.com">https://westernu.mybudgetpak.com</a>
- **Step 2:** Enter username and password. Click 'Log In'.

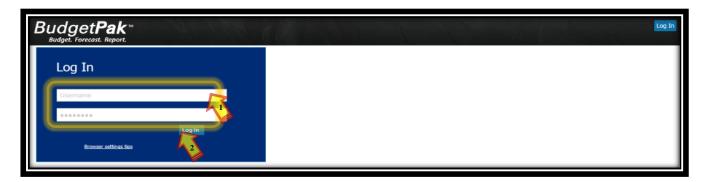

Note: For all Login issues, please contact the budget office at Budget@westernu.edu

## **Section I: Accessing BudgetPak Files**

Step 1: Click 'Status'.

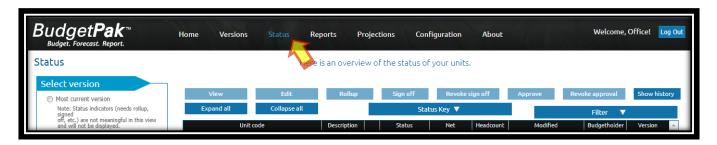

**Step 2:** Select '2023 Budget Development' in the 'Status' menu to the left. Then click 'Update the view with these selections'

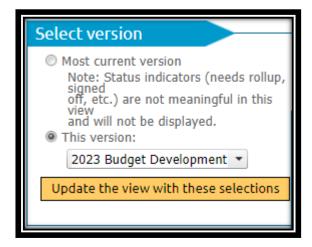

## **Section I: Accessing BudgetPak Files**

Step 3: Higlight the desired organization/department. Then click 'Edit'

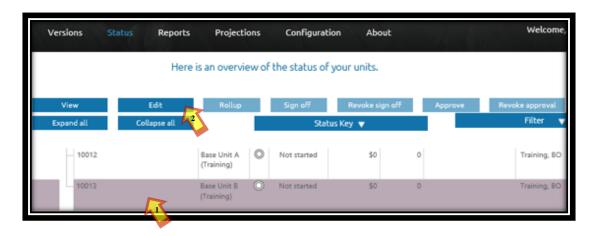

**Step 4:** Click 'Files' to access the Priority Pools Sheet, BudgetPak Instructions, and Time and Responsibility Schedule.

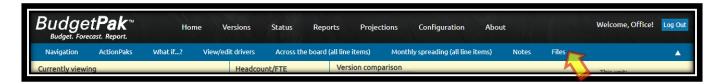

Step 5: Click on the 'User Files' tab.

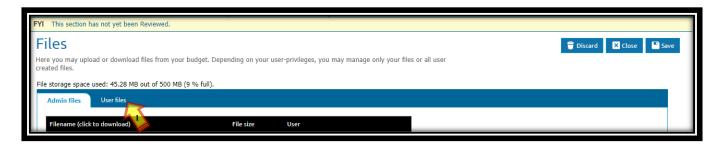

## Section I: Accessing BudgetPak Files

Step 6: Click desired 'filename', then click 'Open' or 'Save'.

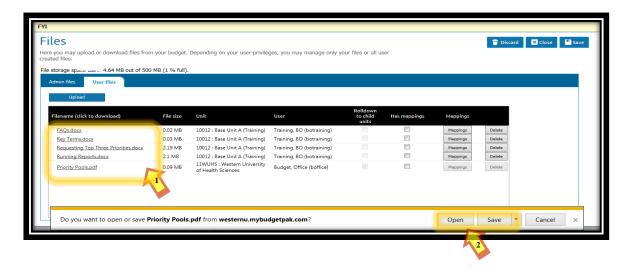

## **Section II: Creating ActionPaks for Top Three Priorities**

Step 1: Click 'Status'.

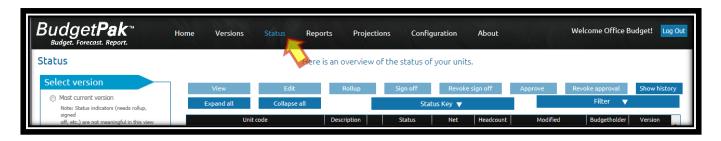

**Step 2:** Select the desired base unit/organization Click **'Edit'**.

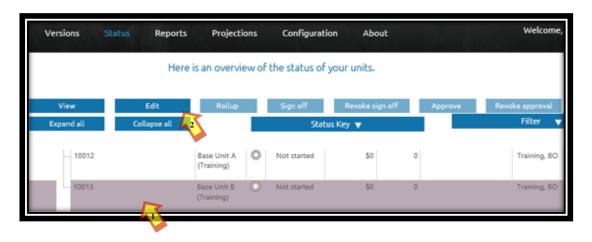

**Step 3:** Click 'ActionPak' and then click 'Add ActionPak' to enter the college/department priority request.

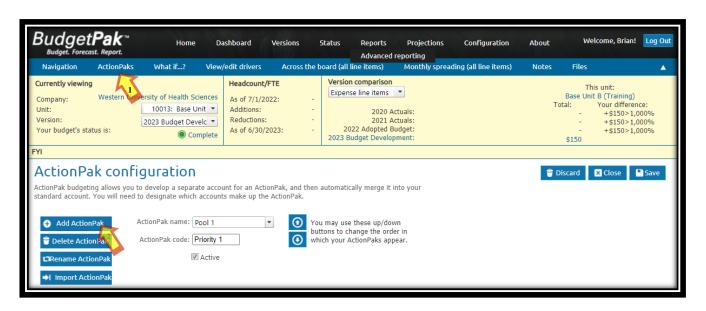

**Step 4:** Under the text field **'Name'** enter **"Pool 1"** or **"Pool 2"** for the corresponding priority pool (refer to Section I: Accessing BudgetPak Files for Priority Pools PDF). Under the text field **'Code'** enter **"Priority 1"**, **"Priority 2"**, or **"Priority 3"** for the priority number you have assigned (1 being most important and 3 being least). Then click **'OK'**.

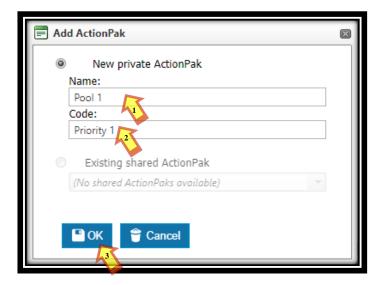

Step 5: Select the 'Line item' (account name(s))' to be used for this priority request, under the 'Accounts available for use in ActionPaks'. Click on the 'Source of the account to the 'Accounts used in this ActionPak' section. Once all your accounts have been added click 'Save'.

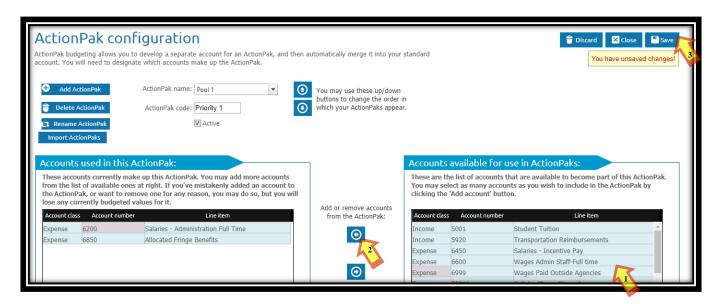

**Note**: If the necessary account is not listed under 'Accounts available for use in ActionPaks', please contact the budget office.

**Step 6:** Repeat Steps 1 to 5 to create ActionPaks for each of the three priorities.

**Step 7:** Click on 'Navigation' to show ActionPaks. Click on the first 'ActionPak' to add the budget request amount and description.

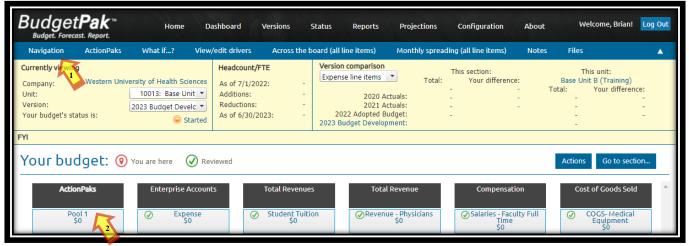

**Note:** In this example, all three ActionPaks for the top three priorities have been entered under one unit. If the three ActionPaks are in different base units under one college/department, select the corresponding '**Unit**' to show each ActionPak.

**Step 8:** Under **'Line item 1 of 2'**, click the **'By annual amount'** field, enter the budget request amount for that account. Click on **'Edit'**, and then enter the narrative, justification, and timeframe of the request under the pop-up window. Click **'Save'**.

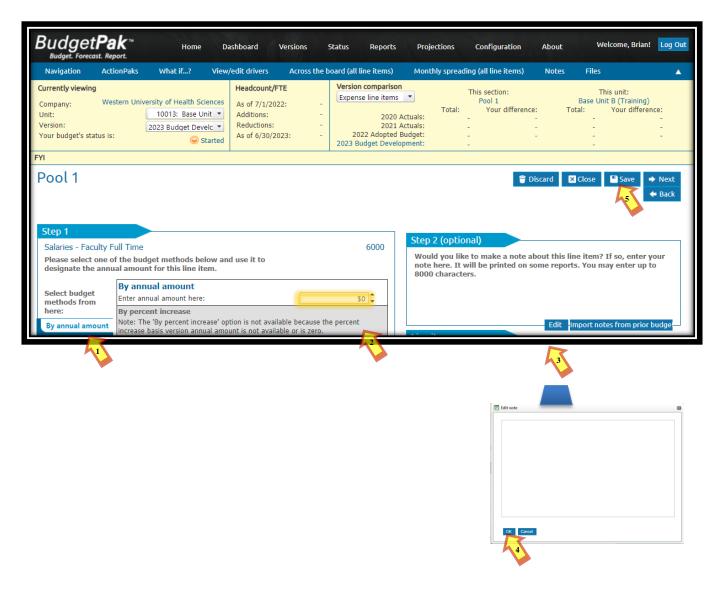

**Step 9:** Repeat step 6, for each additional account, if applicable, click the next tab **'Line item X of X'**. Click **'Save'**.

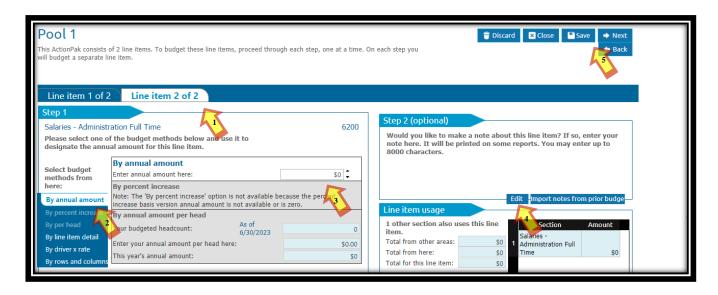

**Step 10:** Repeat steps 7-9 for each of the three priorities.

**Note:** Only budget request(s) entered as 'ActionPaks' will be accepted. Please be sure to enter all request(s) as an 'ActionPack'.

## Section III: Creating an ActionPak Report

Step 1: Click 'Reports', to review all ActionPaks. Click 'View' under the 'Advanced reporting' menu

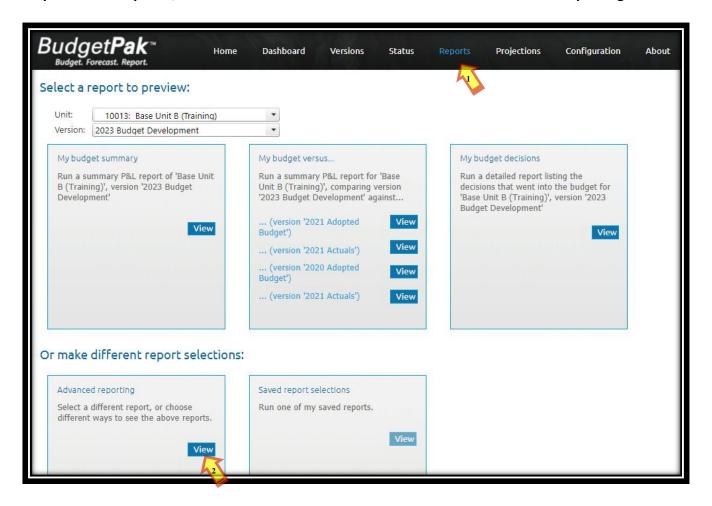

## Section III: Creating an ActionPak Report

**Step 2: 'Select'** or **'Click'** the following **'Parameters'** for each of the six steps shown under the advanced reporting window:

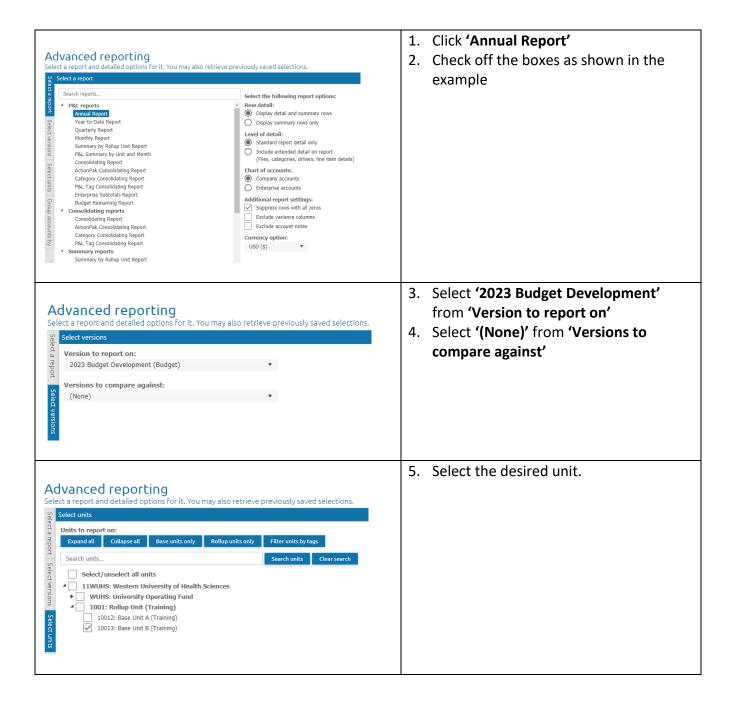

#### Section III: Creating an ActionPak Report

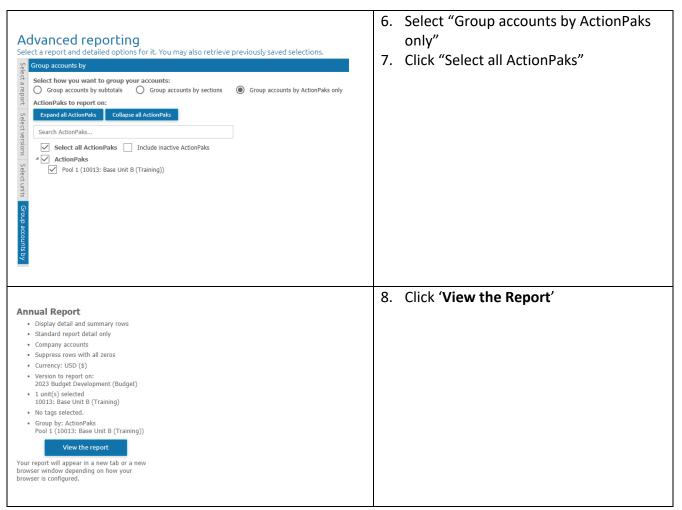

**Step 3:** The report will show all ActionPaks/Priorities each college or department has entered. Reports may be **'Send to PDF'** and/or **'Send to Excel'** by clicking the options shown below.

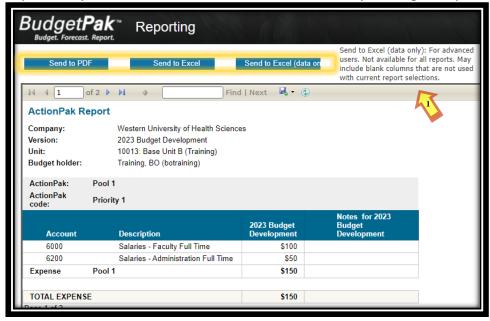

**Note:** Please allow the college/department head to review and approve the reported ActionPaks before proceeding with BudgetPak.

**Note:** Once the college dean or department head has reviewed and approved the requested ActionPaks, the request may be marked as reviewed.

**Step 1:** Click on 'Versions'. From the versions tab, select the unit/organization containing the priority request/ActionPak. After the selection has been made click 'Edit'.

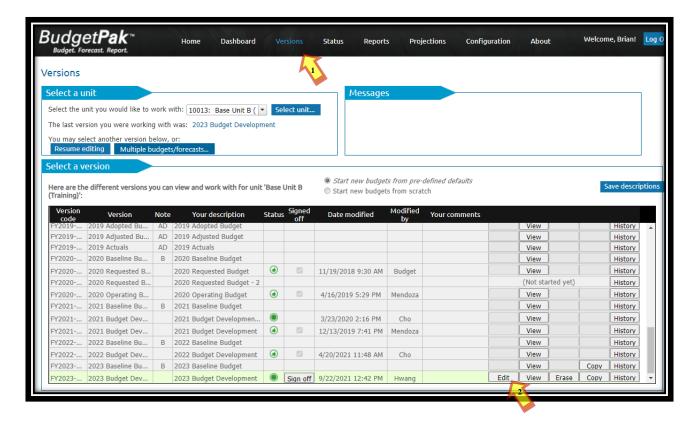

Step 2: Click 'Actions' and click 'Mark all sections Reviewed'. Click 'OK' on the pop-up window.

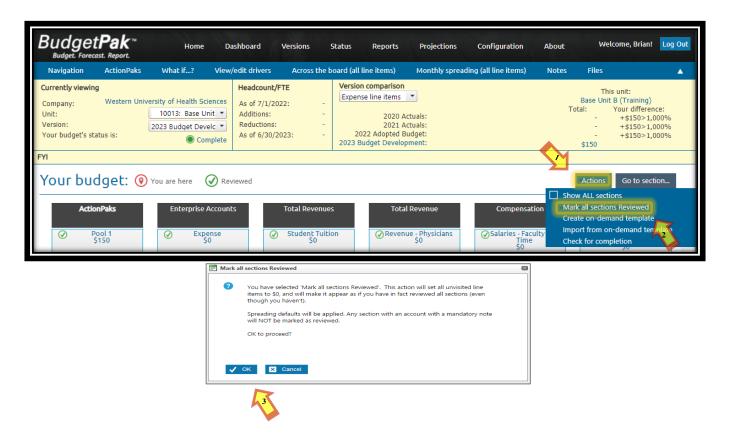

**Step 3:** Once complete, the **'Your budget status is'** indicator will change from **'Started'** to **'Complete'**.

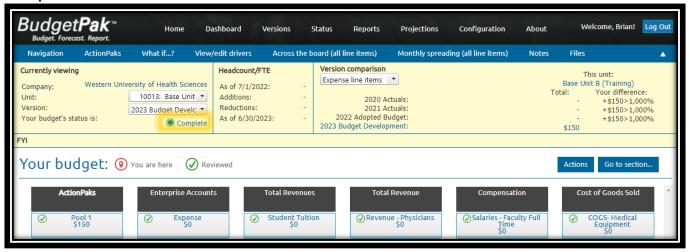

**Step 4:** Repeat Steps 1-3 for each unit/organization from your college/department.

**Note:** Only budget request(s) entered as 'ActionPaks' will be accepted. Please be sure to enter all request(s) as an ActionPak.

**Step 5:** Click 'Status'. Click on the 'Needs rollup' row. Once the row has been selected, it will be highlighted. Click 'Rollup'.

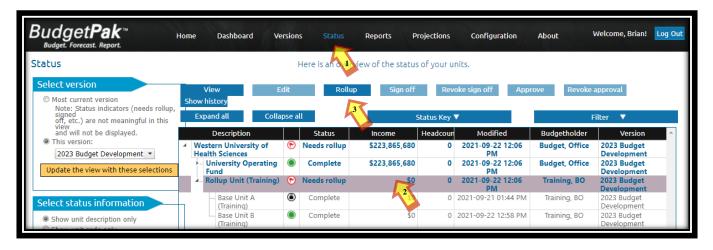

**Step 6:** Once the 'Rollup Unit' has been rolled up, the highlighted row status key will change to green, if all 'Base Unit(s)' have a 'Complete' status.

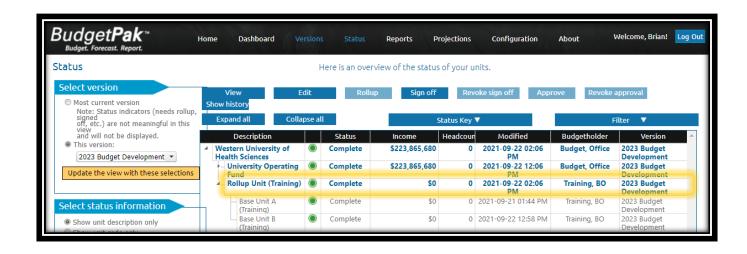

## Section V: Signing-Off and Approving (Budget Holders Only)

**Note:** This function is restricted to Budget Holders only.

**Step 1:** To sign-off on a unit, select each unit/organization row and click 'Sign off'.

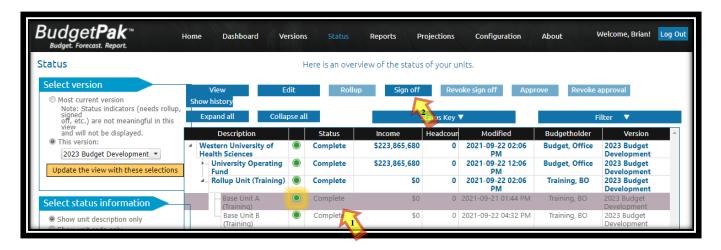

Note: Once the unit has changed the status key will change to signed off as shown below.

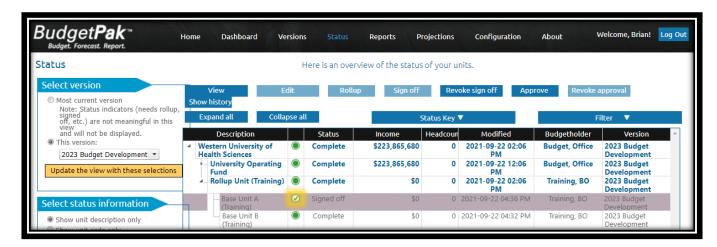

### Section V: Signing-Off and Approving (Budget Holders Only)

Step 2: Repeat step 1 for all 'Base unit(s)' and 'Rollup Unit(s)'.

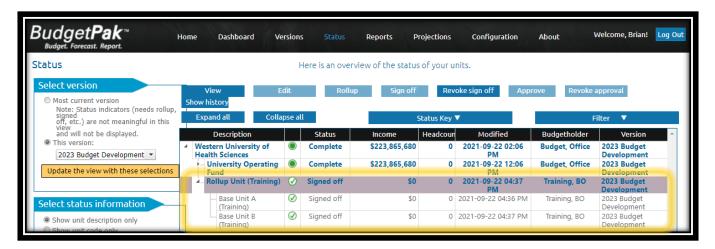

**Step 3:** To approve a unit, select each Base Unit and Rollup unit/organization. Click **'Approve'**. Repeat this step for all.

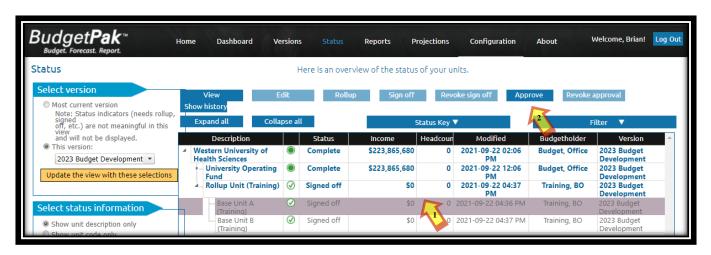

**Note:** Once the unit has been approved the status key indicator will change to approved as shown below.

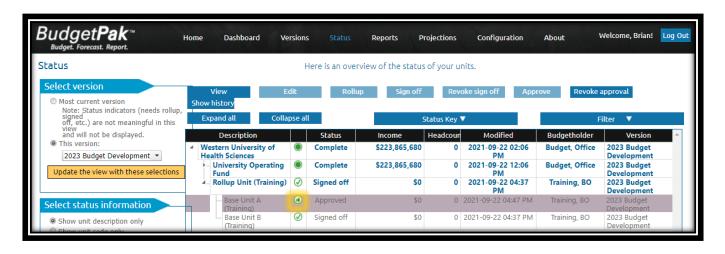

**Step 4:** Repeat step 3 for each 'Base unit' and 'Rollup Unit'.